# Section 5.9 CUSTOMER INVOICES

### **CREATE INVOICE**

Update for Pages 338 - 341

#### **CREATE INVOICE**

An Invoice is used to record sales when the customer will pay later. An Invoice is a bill that contains detailed information about the products and services provided to a customer.

Sandy Copper needs MTB Concierge to pick up Remy and take her to a follow-up vet visit. To create an Invoice:

- Select (+) New icon
- <sup>2</sup> Select **Invoice**
- From the Customer List drop-down menu, select Customer: Sandy Copper: Remy
- 4 Select **Terms: Net 30**
- 5 Enter **Invoice Date: 01/18/2024**
- 6 Verify **Due Date**
- From the Product/Service List drop-down menu, select **Product/Service: Pet Wellness:**Vet Visit
- If the Description does not autofill, enter **Description: Vet services concierge visit or** take pet to vet
- 9 Enter Quantity (QTY): 1
- The **Rate** should autofill: **260.00**
- 11 Verify **Amount** is correct
- Select **Save** and leave the Invoice form open

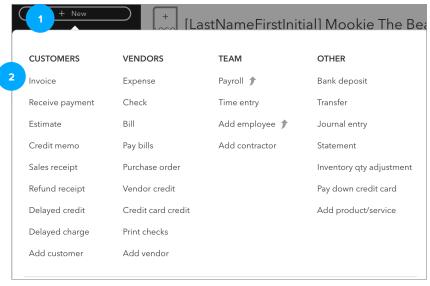

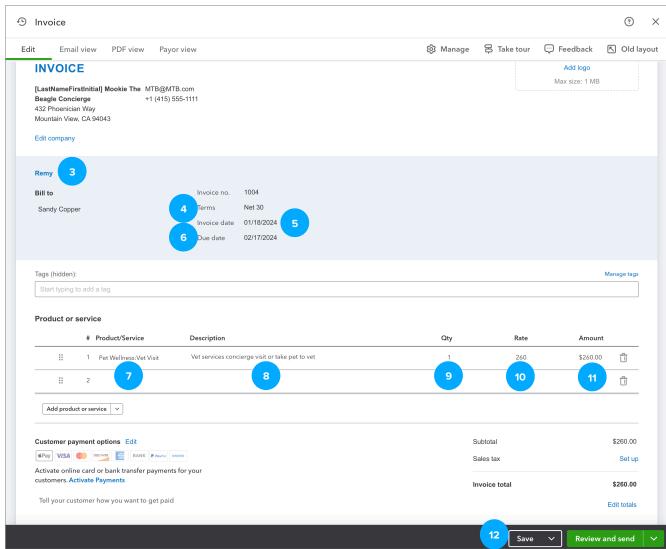

## **QUICK CHECK**

#### C5.4 Invoice

To view the Transaction Journal for the Invoice we just created:

- From the Invoice window just saved, select **Manage**
- Select Actions > Transaction Journal
- In the journal entry recorded behind the screen for the Invoice, notice the **Debit** to the 1100 Accounts Receivable account
- In the journal entry notice the **Credit** to the 4200 Sales account
- 5 In your journal entry, what is the amount of the Debit?
- 6 In your journal entry, what is the amount of the Credit?

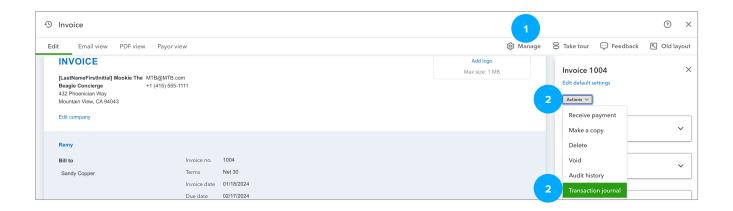

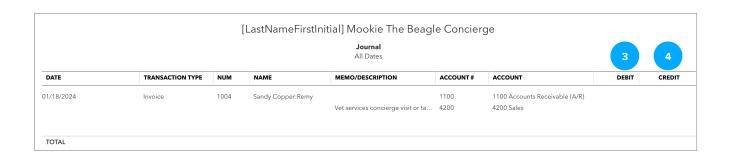

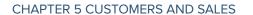